# Add to Equity and Equity Transfer - Add Certificate

Last Modified on 02/09/2024 2:40 pm CST

## Add to Equity

Equity value may be added to or subtracted from stock at*Patronage / Transfer Equity / Add to Equity*. This process modifies the equity balance and recalculates the per share value.

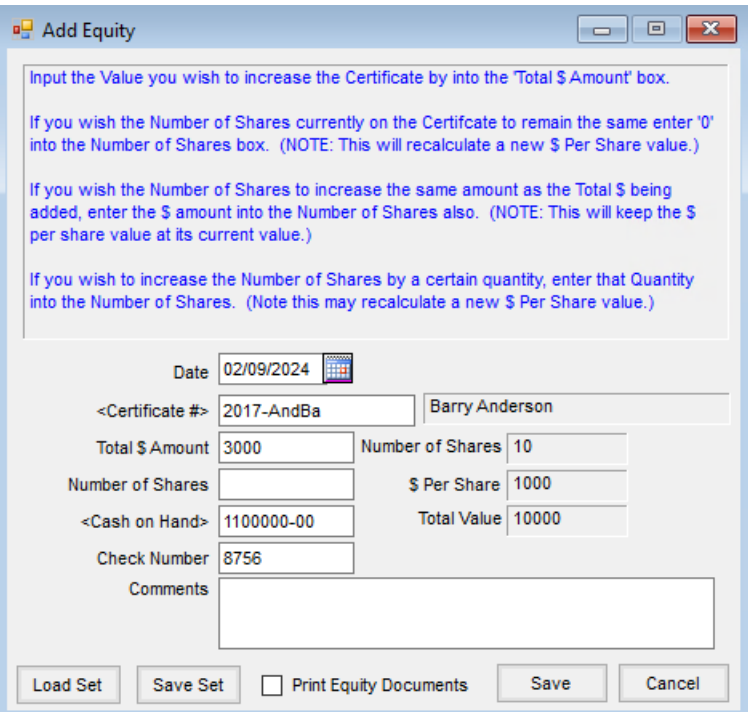

- **Date** Enter the transfer date. The system date is the default.
- **Certificate #** Double-click to select a Stock Certificate from the *Select Stock Certificate* window. The first and last name of the Patron associated with the selected Stock Certificate displays in the area to the right of the Certificate number.
- **Total \$ Amount** Enter the dollar increase in total value.
- **Number of Shares** Enter the increase in number of shares. **Note**: Enter either *Total \$ Amount*,*Number of Shares*, or both.
- **Cash on Hand** This is the default cash on hand G/L account from the current Location.
- **Check Number** Enter the check number for the deposit.
- **Comments** Enter comments to be saved on the Stock History record created.
- **Number of Shares** This option displays the current number of shares on the selected Stock Certificate.
- **\$ Per Share** This option displays the current dollar value per share on the selected Stock Certificate.
- **Total Value** This option displays the current total dollar value per share on the Stock Certificate.
- **Print Equity Documents** Optionally select to print an equity receipt.

**Load Set/Save Set** – Select **Save Set**to save the information entered. **Load Set** can later be used to retrieve the saved information so it does not have to be re-entered each time the window is opened.

#### Add to Equity Posting Notes

Upon saving the transaction, the following posting occurs:

- On the Stock Certificate the *Total \$ Value* is updated by *Total \$ Amount* entered. The *# of Shares* on the Stock Certificate is updated by the *Number of Shares* entered. The *\$ Value per Share* on the Stock Certificate is recalculated.
- Stock History is updated.
- A General Journal Entry is posted to the current month.

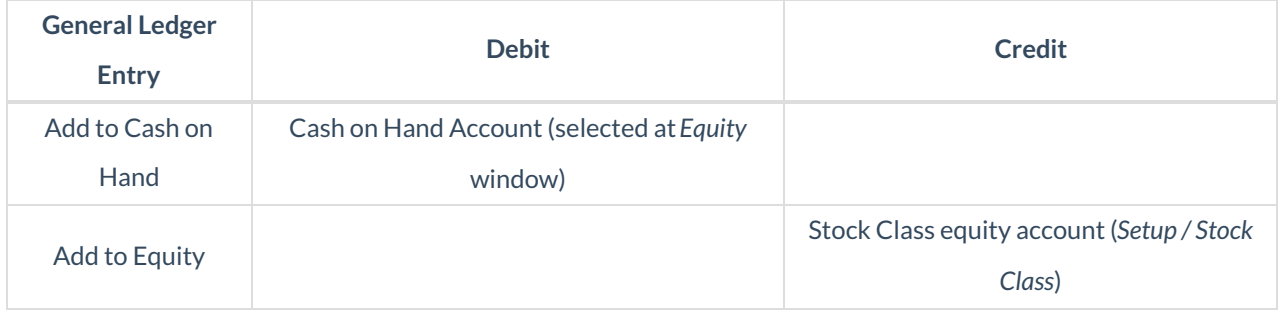

#### How to Add to Equity

- 1. Enter the date of the transfer. The default is the system date.
- 2. Double-click to select the Certificate to which equity is being added.
- 3. Enter the *Total \$ Amount* of the equity increase.
- 4. Enter the number of shares being added to the stock shares.
- 5. Select the *Cash on Hand* account to be affected.
- 6. Enter the *Check Number*if available.
- 7. Enter *Comments*that are saved to Stock History.
- 8. Select the *Print Equity Documents*option to print documents.
- 9. Choose **Post**.

### Equity Transfer - Add Certificates

This option at *Patronage / Transfer Equity / Equity Transfer - Add Certificates* creates new Certificates when an Equity Transfer is done, eliminating the need to set up the Certificates prior to transferring equity.

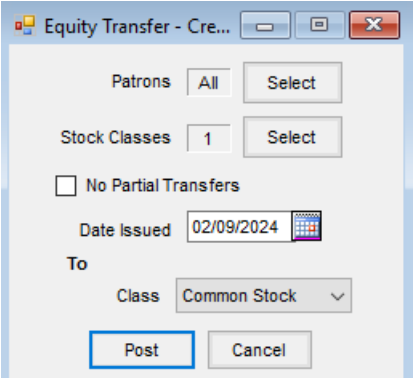

- **Patrons** Optionally select the Patrons.
- **Stock Classes** Select the Stock Classes to be transferred.
- **No Partial Transfers** If partial transfers are not allowed, select this option.
- **Date Issued** Enter the date to be the issued date on the Stock Certificates.
- **Class** Select the Class for the new Certificates. Only Stock Certificates set to *Auto Number* are available for selection.
- **Post** Select to transfer the equity from the selected Stock Classes to the newly created Certificates.